# **SECURE RECORDS SOLUTIONS**

#### R E Q U E S T R E C Y C L E SERVICE PICK-UP ONLINE STEPS

Secure<br>Records<br>Solutions

**MHITTIMAN** 

# **STEPS TO REQUEST RECYCLE PICK-UP**

1. Visit www.securerecordssolutions.com and click on "CLIENTS" in top menu or visit [www.securerecordssolutions.com/clients](http://www.securerecordssolutions.com/clients) to access the clients page directly.

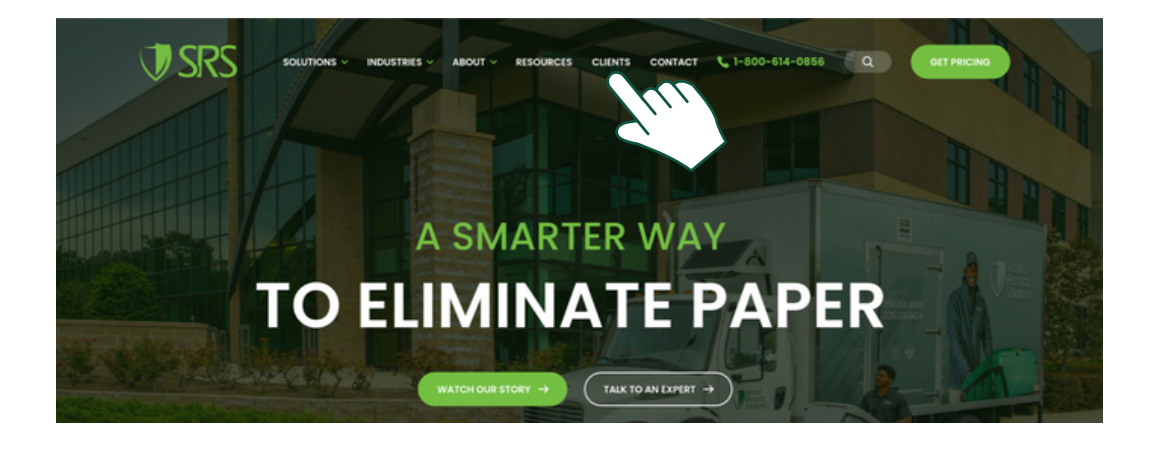

2. From the Client Page ([www.securerecordssolutions.com/clients](http://www.securerecordssolutions.com/clients)), click on the "VISIT PORTAL" button on the lefthand side of the page. Login with your username and password. If you need password assistance, email clientcare@securerecordssolutions.com.

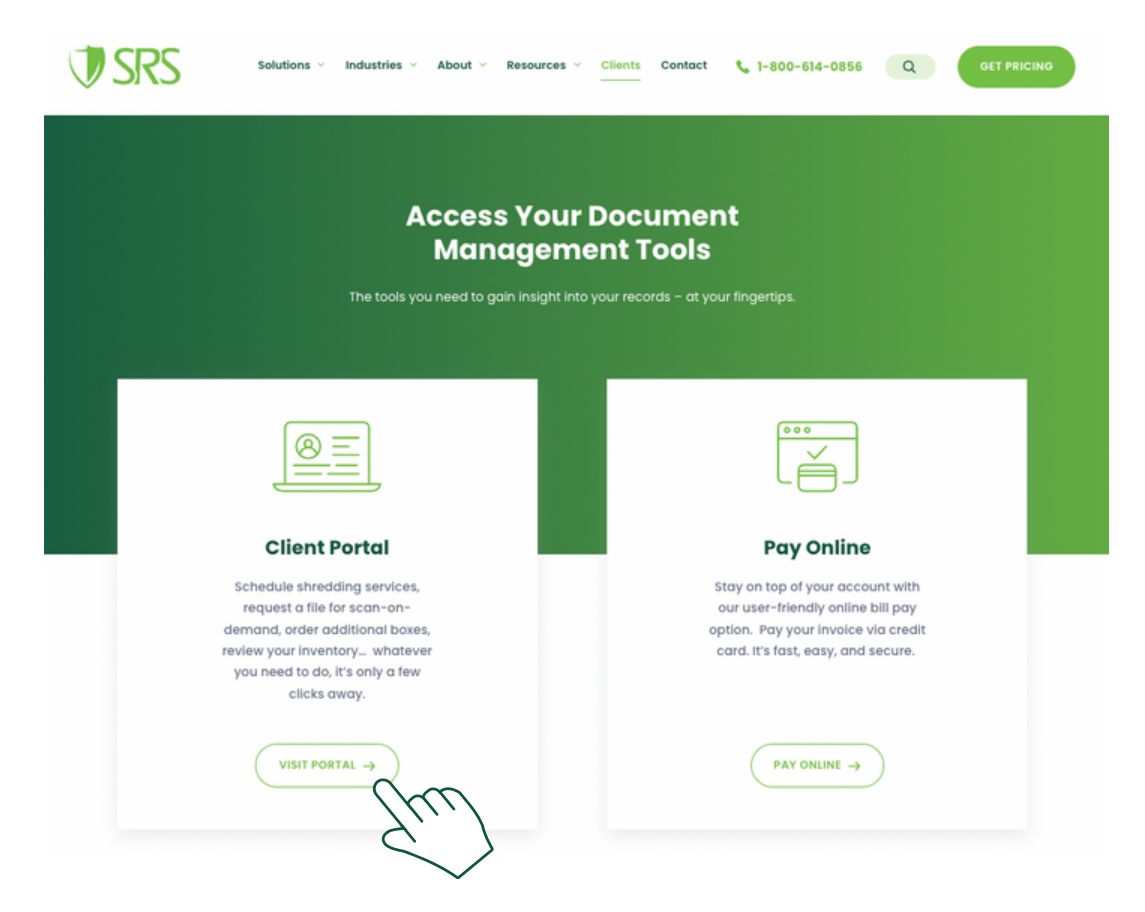

## **STEPS TO REQUEST RECYCLE PICK-UP**

3. Select "Service / Material" to request pick-up of recycle material.

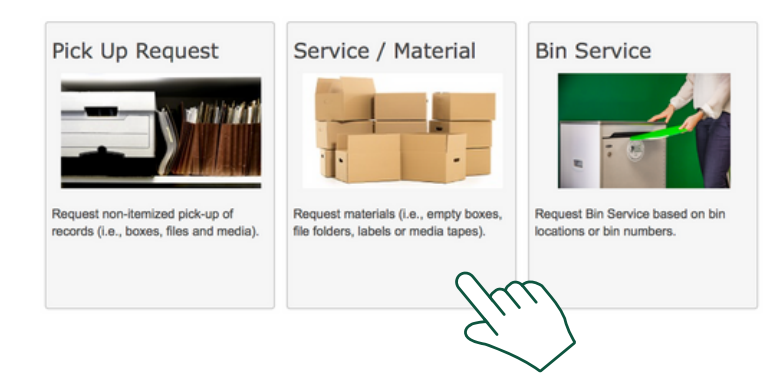

4. Under Service / Material, select code "RCY - Recycling Paper", change the Quantity from 0 to 1. In the Comments section, leave a description of the volume (i.e. 9 bins full of recycle paper). Once all of the above is complete, click "Save".

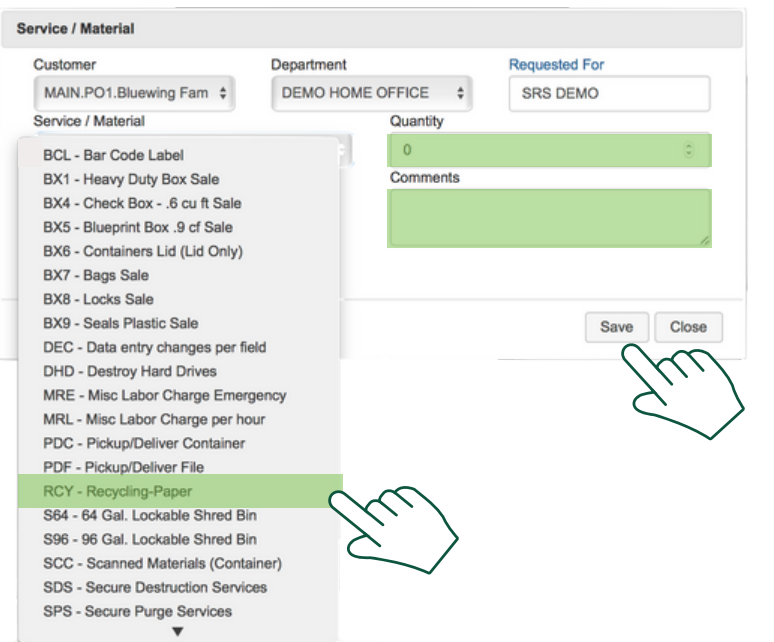

5. Select "Send Order" in the right hand corner of the screen.

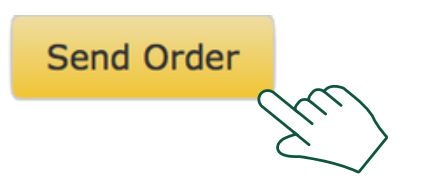

## **STEPS TO REQUEST RECYCLE PICK-UP**

6. In the drop down menu, select "Recycle Not NAID Certified Service", then click "Send".

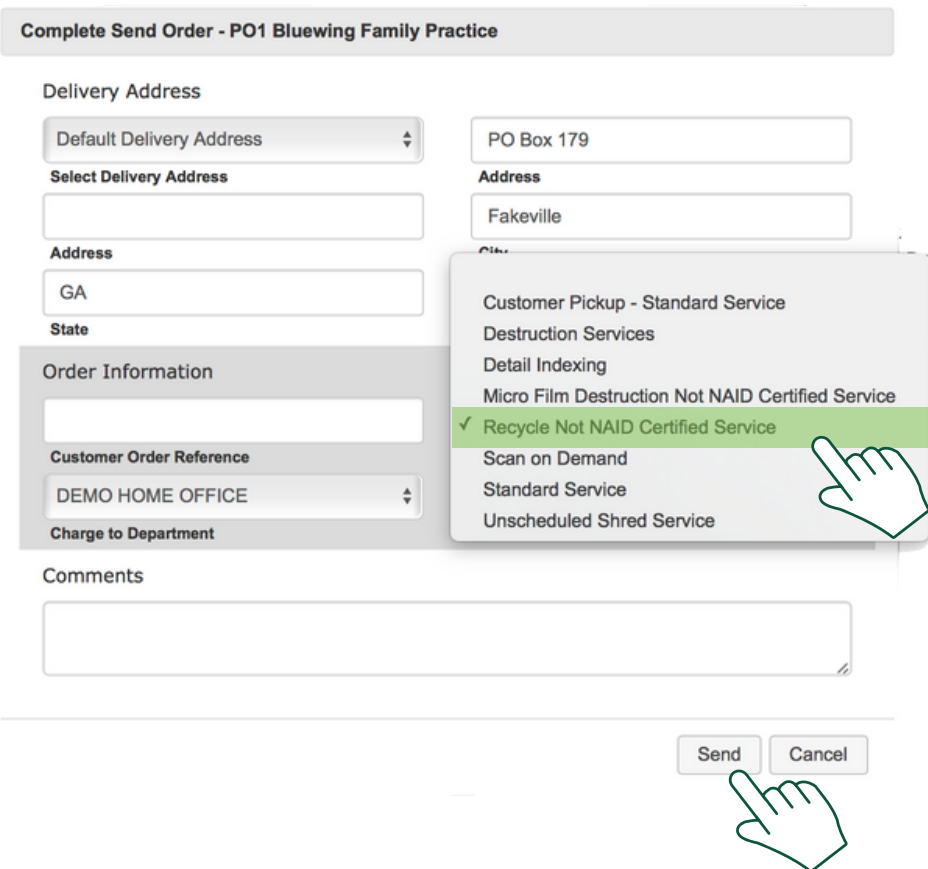

7. View your Work Order confirmation to verify information submitted is correct. Our team will then schedule your recycle pick-up.

If you need further [assistance,](http://www.securerecordssolutions.com/) feel free to contact our team.

Phone: (229) 226 - 0414 Phone: (850) 656 - 6900